# What's New for CCH ProSystem *fx* Engagement Version 7.5 and CCH® ProSystem *fx*® Knowledge Coach 2.5

Every year, Wolters Kluwer<sup>®</sup> looks to provide new and enhanced productivity features that will make your entire workflow more fluid, allowing you to boost efficiency and profitability. We're excited to share with you some of the enhancements for CCH ProSystem *fx* Engagement and CCH ProSystem *fx* Knowledge Coach.

For our Engagement enhancements, we've focused on the trial balance and report areas of the application. We've enhanced the look and feel of the windows where you view and enter data, added and improved functionality within the grids, and reduced the number of steps to complete tasks — all of which will allow you to be more efficient in everyday tasks, thus driving up your productivity and realization rates.

The enhancements for Knowledge Coach make the application the most advanced attestation management system available. We've focused on reusing and renaming custom audit programs and workpapers, thus leveraging existing binders and increasing your efficiency. We've also simplified alert messages so you can click less, read less and get more done. All of this added to the most effective workflow system around the risk assessment standards available on the market.

# CCH ProSystem *fx* Engagement

#### New Functionality with Trial Balance Windows, Including Grids

The look and feel of many of the trial balance windows have been updated with new grids, controls and functionality. The grids in the following windows have been replaced with new grids similar to the Chart of Accounts and Funds Setup windows: Journal Entry Detail, Write Up Journal Entries, Group and Subgroup Classifications (Advanced Account Groupings), TB Column Setup, Consolidate TB and Classifications. These grids provide filters and functionality to make it easier to view and enter data.

The functionality is now consistent across all of the grids, which will help you become more proficient in using them. You can now add, edit and delete directly in the data grids, in order to work more quickly and efficiently with the data. You can easily filter and sort the data in the grids. A red asterisk (**\***) in the column heading of the grid indicates which cells are required to be completed. Error messages appear inline in the grid, so you can quickly see where the problem is and hover over the error icon to view the reason for the error.

In many of the trial balance windows, light-weight style buttons for commands such as New and Delete are now used, which free up more space so you can see more of the data while working. Hover functionality is provided to view the full text of any cell in the grid that includes an ellipsis  $(\ldots).$ 

Some of the enhancements are indicated below in the Journal Entry Detail window. If you enter **\*cash** in the *Description* column of the filter row, the grid displays all accounts that have the word "cash" in the description — not just the descriptions that begin with "cash." Or enter **???2** in the *Account #* column of the filter row and the grid displays all accounts that have "2" in the fourth digit. The asterisk and the question mark are wildcards that will help speed up your search.

Grids:

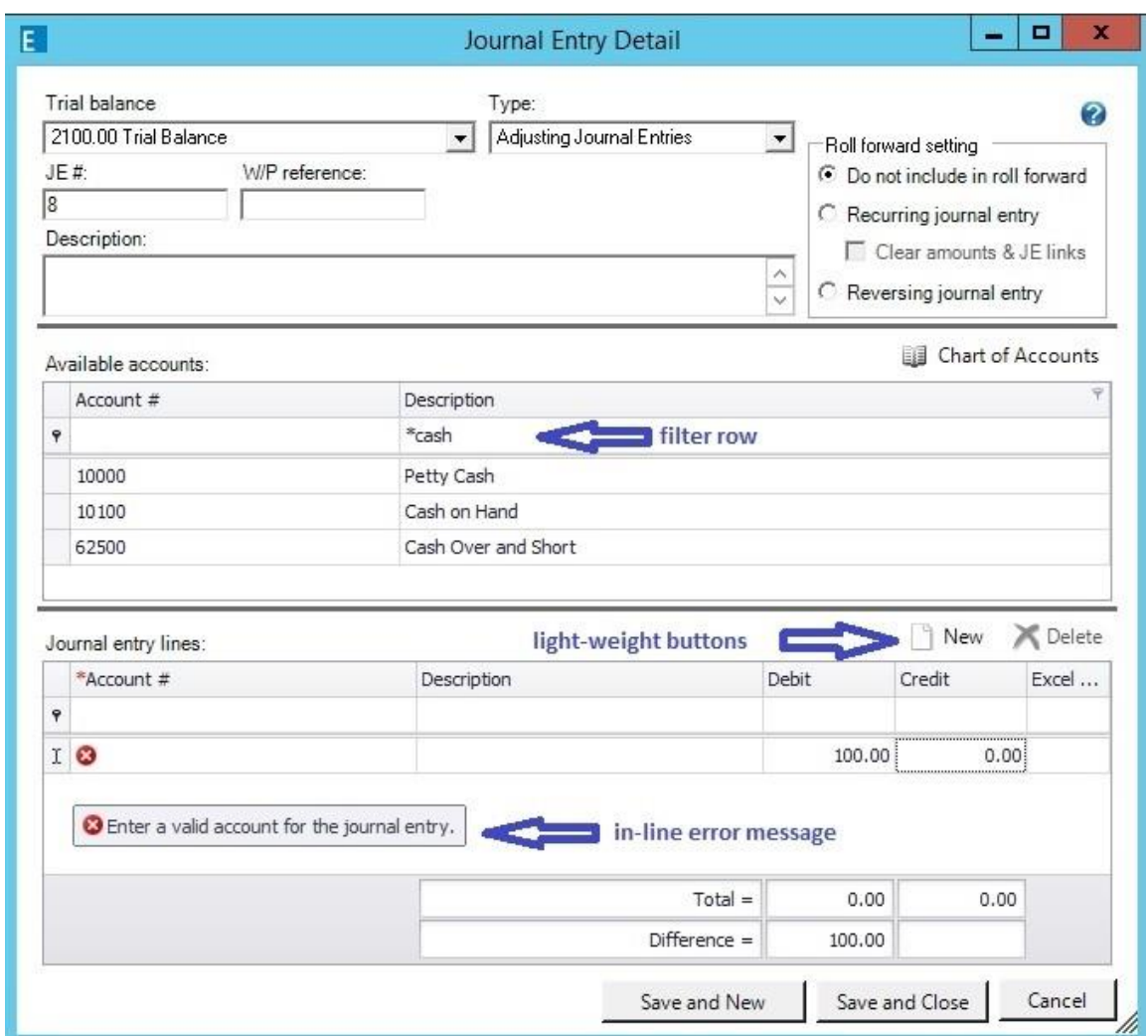

#### Refreshing the Trial Balance takes Less Time

The time it takes to refresh the Trial Balance has been reduced. Also, when switching between worksheets in the Trial Balance and when auto-refresh is turned on, a refresh will only occur if there has been a change to the trial balance that affects the sheet that is now open. Both of these improvements will save you time while working in the trial balance.

#### Ease in Creating and Formatting Trial Balance and Journal Entry Reports

Creating reports just got easier because it's all in one place — no matter what type of trial balance you want to create a report for (standard, consolidated, Write Up or fund). In addition to that, all reports are now created in the Excel<sup>®</sup> .xlsx file format.

When viewing trial balance reports, you can manually size the columns and the system will retain the setting even after the report refreshes as a result of changes to the trial balance. When creating journal entry reports, you can select one or more journal entry types to be included in a single report.

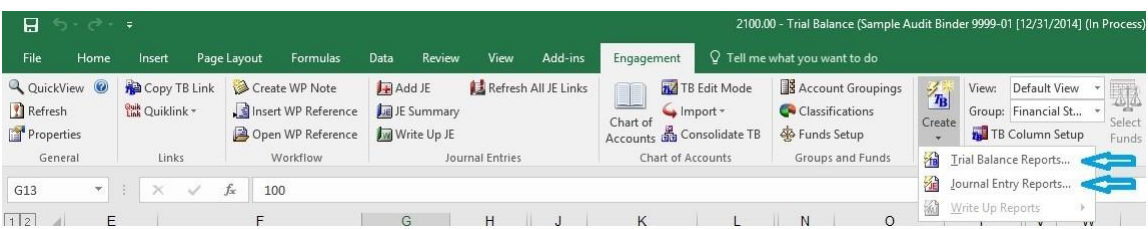

## Fewer Steps to Setup Accounts when Importing Trial Balance Data

When you import data into the Paste TB Import window, the first two columns are pre-defined as *Account #* and *Description*, because they are required fields and must be the first two columns of the imported data. This saves you the steps of clicking the column headings to define each of the columns.

You also have a new option to import group and subgroup assignments for each account to one or more non-tax grouping lists. This eliminates the need to assign accounts in the Account Grouping window after the import completes. Fewer windows means fewer steps and more time savings!

The example below shows the first two columns are pre-defined as *Account #* and *Description*. It also shows the new options to select a Group and Subgroup Index for a non-tax grouping list.

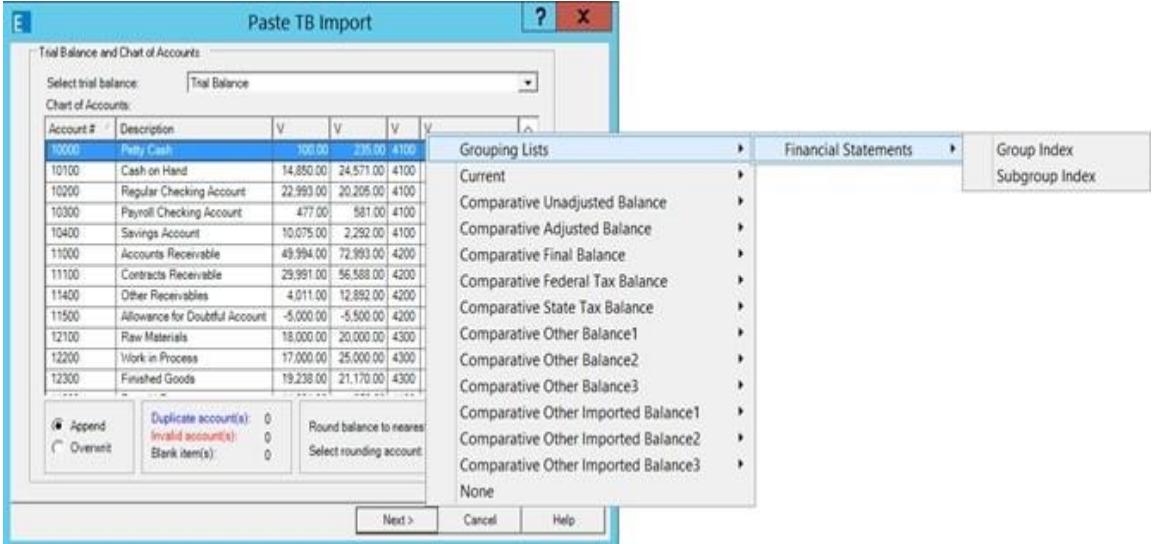

#### Improved Experience with Setting up Trial Balance Columns

You will find it easier to view the data in the Trial Balance Column Setup window, because now you can:

- Resize the window to see more data in the grids.
- Hover over the column headings in the *Selected columns* grid to see the purpose of the data in the column.
- View the full period (mm/dd/yyyy) in the *Available columns* and *Selected columns* grids.
- View the Column ID in the *Selected columns* grid to assist when reviewing TB link formulas.

You will find it more efficient to set up the properties of the *Selected columns* inside the grid rather than setting up some properties in additional fields below the grid. For example, with variance columns you can add the columns and set the properties directly in the grid.

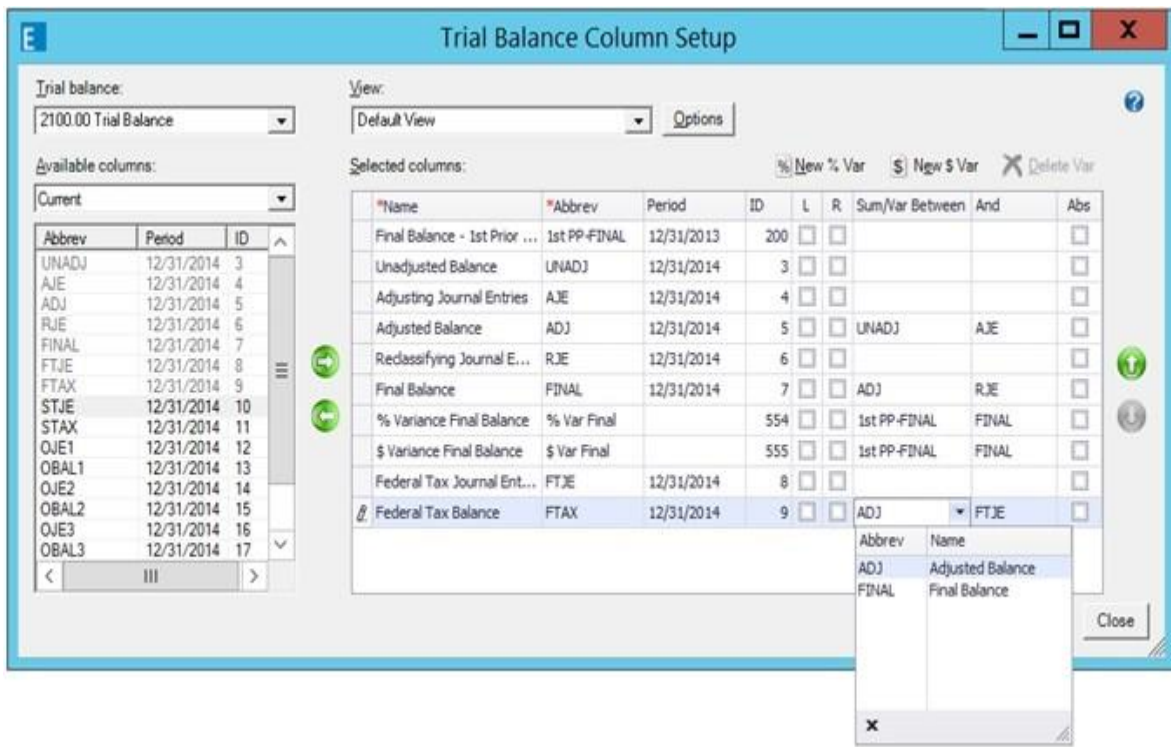

## Improved Experience when Adding Journal Entries

There is added flexibility to view more data at once in the Journal Entry Detail window. The workflow now moves from top to bottom and you can use the separator bars to resize sections of the window without having to change the overall size of the window. The new vertical orientation allows for a smaller default window size while also providing the ability to view long account numbers without manually

changing the size of the *Account #* column. You can still resize the window to be larger or smaller than the default size, as needed.

If you like to view other workpapers in the background while adding journal entries, you can minimize the window to the taskbar so you can see the data in the workpaper. If you need to perform other tasks, though, you will need to close the Journal Entry Detail window before doing so.

There are two grids in the Journal Entry Detail window that provide options for sorting and filtering, which makes it easier to find the accounts you want to use in the journal entry. You will be notified if you try to cancel or close the window before the data is saved in the "Journal entry lines" grid.

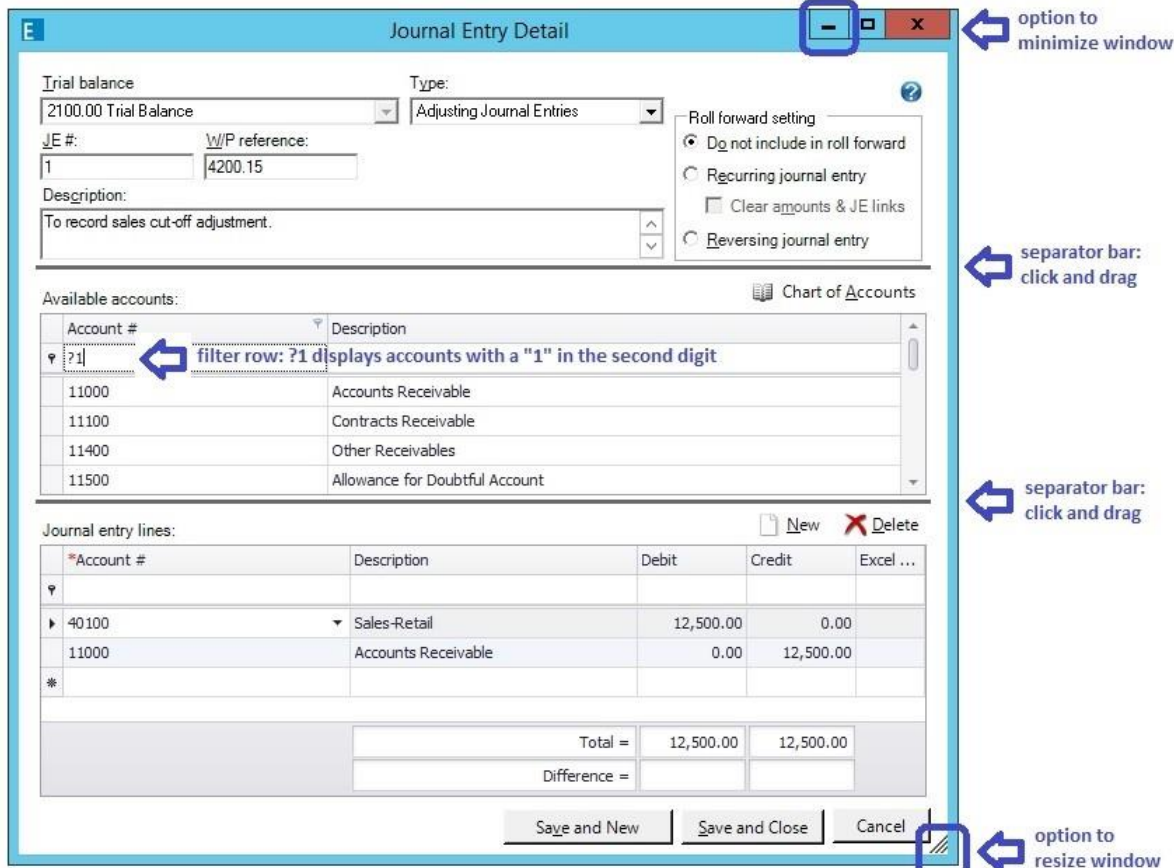

## Using Wildcards in Windows with a Grid Filter Row

You can now do more in the filter row of the grids, such as in the Chart of Accounts window. You can type text to locate accounts that begin with the characters typed or you can enter an asterisk (**\***) followed by text and/or numbers in the filter row, and the grid will filter the column to show accounts that contain that same information. You can enter one or more question marks (**?**) followed by text and/or numbers in the filter row. The question marks are placeholders that designate a character location. The grid will filter the column to show accounts that match the characters entered in that location.

## Copying or Cutting Subgroups in an Account Grouping List

When copying or cutting subgroups in an account grouping list, you will see different behavior with the Account Class and Ratio Class assignments of the subgroup depending on whether you are doing it from the Account Groupings window or the Group and Subgroup Classifications (Advanced) window.

**From the Account Groupings window**, the Account Class and Ratio Class of the subgroup will always inherit the settings of the target group.

**From the Group and Subgroup Classifications (Advanced) window**, the Account Class and Ratio Class of the subgroup will either:

- Inherit the settings of the target group if the Account Class is **not** blank in the target group, or
- Retain the original settings if the Account Class **is** blank in the target group.

It's now easier to add a group in the Account Groupings window, because your focus can now be on a group, subgroup or account. Also, subgroups can be added when your focus is on a subgroup or account.

When adding a new subgroup from the Group and Subgroup Classifications (Advanced) window, the account classification, ratio classification, M-3 option and send to tax are defaulted to be the same as the group.

## Consolidating Trial Balances

Beginning with Engagement 7.5, if a group, subgroup or account exists in more than one subsidiary trial balance but does **not** exist in the overriding trial balance, then the first subsidiary trial balance listed (other than the overriding trial balance) will take precedence. Therefore, the following are best practices:

- The overriding trial balance includes all groups, subgroups and accounts of the other subsidiary trial balances and are named as desired.
- The overriding trial balance accounts are assigned to the desired group/subgroup in the overriding trial balance.

The issue of the columns in the consolidated trial balance changing order when a reconsolidation is performed has been fixed, such that the order of the columns will not change. To change the order of the columns, use TB Column Setup. If subsidiary trial balances are added in the Consolidate TB window after the initial consolidation, the reconsolidation process will place those subsidiaries after all other columns in the consolidated trial balance.

### Changes with Write Up Journals

The look and feel of the Write Up Journals has improved, including a new grid with a filter row. The *Date* and *Ref* cells in the grid are no longer skipped over when tabbing or entering in cells, so it is easier to change the default values, when needed. *Difference* amounts are now provided to easily determine the amount of the difference between the debits and credits.

When setting up journals, a separate dialog will now open making it easier to view and edit the information. Also, journals are now sorted in alphanumeric order by abbreviation, so new journals do not always sort at the end, and all journals are easier to locate in the lookup.

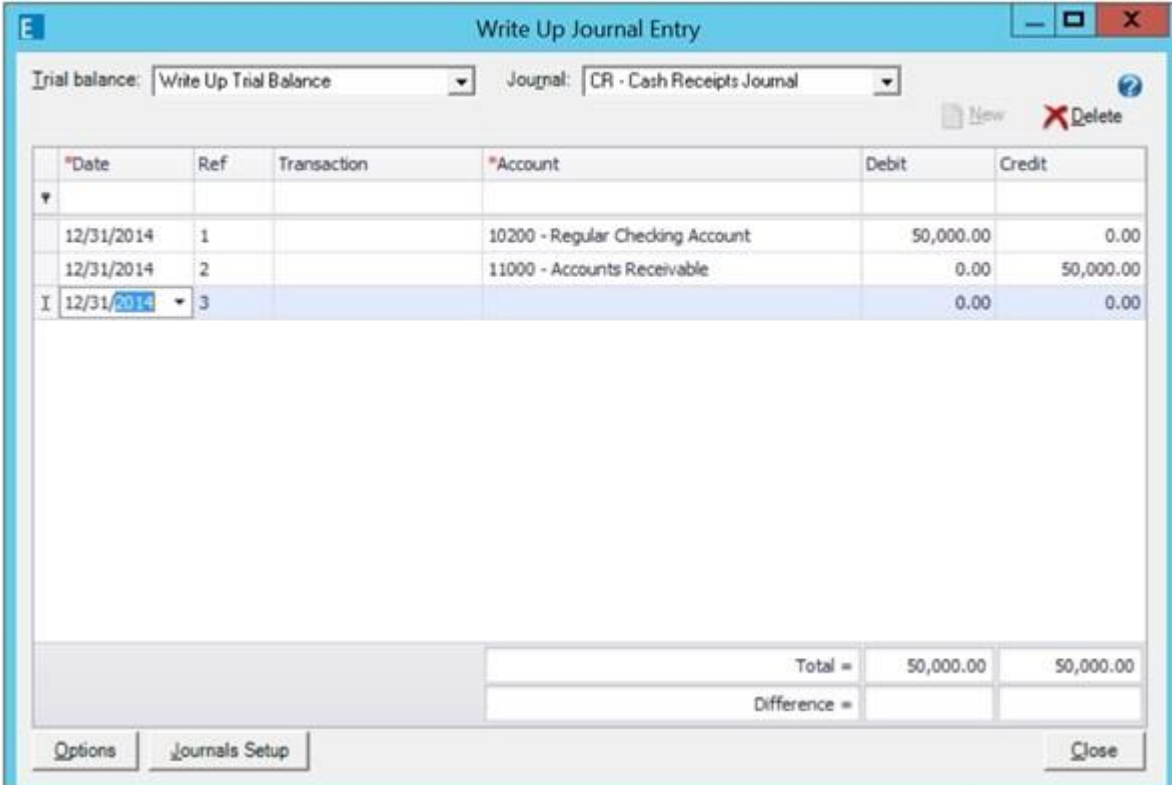

#### Longer TB Links Allowed

The maximum number of characters allowed in TB links in Excel<sup>®</sup>.xlsx files has increased to 7,250 characters.

#### Inserting TB Links Easier

When tabbing into the Account/Index # or Fund index fields, you can now manually enter a value in the field instead of always having to use the dropdown lookup. To edit the field with a mouse click, either press **F4** or click the down arrow to display the lookup list.

No Longer able to View Trial Balance Reports Inside Engagement

The option to view trial balance reports inside is disabled when a report is selected because sometimes unexpected behavior occurs. In order to eliminate confusion, this option is disabled. Opening reports outside of Engagement allows you to make changes as needed.

## Tax Grouping Update Utility

You can no longer run the Tax Grouping Update Utility from a machine with only the Administrator module installed. You must run the Tax Grouping Update Wizard from a machine that has either the Workpaper Management module installed or both the Administrator and Workpaper Management modules installed.

## Microsoft<sup>®</sup> Office File Formats

When creating a new workpaper from a template, only  $\text{Excel}^{\bigotimes}$  .xlsx, Word .docx and PowerPoint<sup>®</sup>

.pptx are provided as General templates. The older file formats have been removed.

## Technology Changes

CCH ProSystem *fx* Engagement version 7.5 and Knowledge Coach version 2.5 support the use of Microsoft® Office 2016. For a full list, see the *Engagement 7.5 System Requirements* on page 32.

## ProSystem *fx* Practice Advantage

We will be removing the ProSystem *fx* Practice Advantage integration with our 2017 release.

## Message Handling

Messages that display behind the binder window when a process is performed related to an  $\text{Excel}^{\bigcirc}$  (including trial balance or trial balance report) or Word workpaper, can now be viewed by clicking on the  $\text{Excel}^{\textcircled{B}}$  or Word instance in the task bar.

# CCH ProSystem *fx* Knowledge Coach

#### Copy/Paste Associated Workpapers

When you want to re-use custom audit programs or service organization workpapers from customer to customer, you can now copy and paste any associated workpaper from one binder to another.

Remember to set up the same association names in AUD-100 or KBA-101 in your target binder before you copy your workpapers. For a full list of associated workpapers, review KCO-001 Title Overview for Knowledge Coach Users for any title.

## Renaming Custom Audit Programs Already in Use in Your Binder

Beginning with 2016 Knowledge Based Commercial Audits, you can rename any custom audit program names that have already been added to the audit areas selected in AUD-100. So if you've created a custom audit program and want to change its name, you can do that by reopening the "Customize Audit Area" option, clicking on the audit area you want to change, and then clicking **Rename**.

Remember the name will change in AUD-100 and inside the custom audit area workpaper, but the name in the binder frame view will have to be changed in the workpaper properties. You can access workpaper properties through the File option on the binder frame tool bar, or by right-clicking the closed workpaper.

## Bug Fixes

We improved the Change Answer Notification that informs you if changing your answer will affect other answers in your Knowledge Coach Workpapers. This notification now displays only when you change an answered question. It no longer displays after you roll forward or update your binder.

Now when you add a custom audit area to AUD-100 and you don't want to insert the actual workpaper, you can delete the missing workpaper diagnostic from AUD-100.

Some users had experienced the following issues, so we resolved these as well:

- Risks become unlinked from assertions in AUD-80X series after closing and reopening binder.
- Red text in paragraphs and questions.
- Red text in paragraphs and questions.
- Unresolvable customization review dialog after roll forward in KBA-412.